# TwoNav Aventura Quick guide

## **Content**

| 1 | Intro | duction                         | 1  |  |
|---|-------|---------------------------------|----|--|
| 2 | Gen   | eral description                | 2  |  |
|   | 2.1   | The device                      | 2  |  |
|   | 2.2   | On screen                       | 3  |  |
|   | 2.3   | Contextual menus                | 5  |  |
|   | 2.4   | Shifting over lists             | 5  |  |
|   | 2.5   | Data lists                      | 6  |  |
|   | 2.6   | Discover                        | 6  |  |
| 3 | Star  | t up and maintenance            | 7  |  |
|   | 3.1   | Before starting                 | 7  |  |
|   | 3.2   | 'Turn on' and 'Hold'            | 8  |  |
|   | 3.3   | Battery Recharge                | 8  |  |
|   | 3.4   | Bumps and water                 | 8  |  |
|   | 3.5   | Autonomy                        | 9  |  |
|   | 3.6   | Connection to PC (storage unit) | 9  |  |
|   | 3.7   | Using the electronic compass    | 9  |  |
|   | 3.8   | Updating the software           | 10 |  |
| 4 | Con   | figuration                      | 10 |  |
|   | 4.1   | Record the track                | 10 |  |
|   | 4.2   | Vehicle                         | 10 |  |
|   | 4.3   | Auto-route                      | 10 |  |
|   | 4.4   | Maps                            | 11 |  |
| 5 | Sele  | ct destination                  | 11 |  |
| 6 | Follo | owing indications               | 11 |  |
| 7 | Sup   | pport12                         |    |  |
| 8 | Limi  | ted warranty                    | 12 |  |

## 1 Introduction

Thank you for purchasing **TwoNav Aventura**, the dual (for outdoor and in-car) GPS navigating system that will help you enjoy the best assistance to orientate you in any type of environment while carrying out any type of activity.

The TwoNav navigation mode can be changed by pressing on the tab on the top of the Main Menu:

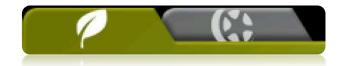

- Off-Road : Outdoor areas for practising open air activities do not usually have usable information for the automatic calculation of the route, so cartography is only useful as a visual reference aid. In order to have available assistance for orientation, positional references must be used (waypoints, routes and tracks). You can create them yourself or obtain them from different sources, such as friends, web pages or Internet forums.
- On-road : Road information maps (V-maps from CompeGPS) are used to automatically calculate the road to be followed in order to reach our destination. This route will take into account the available streets and will provide detailed orientation through them by using visual and voice indications.

If you wish to begin using TwoNav quickly, read the following pages. To obtain further information on the functions of this device do not forget to check the complete version of the user manual, which can be found in the installation CD or by entering the CompeGPS (<a href="https://www.compegps.com">www.compegps.com</a>) or TwoNav (<a href="https://www.twonav.com">www.twonav.com</a>) web pages.

# 2 General description

## 2.1 The device

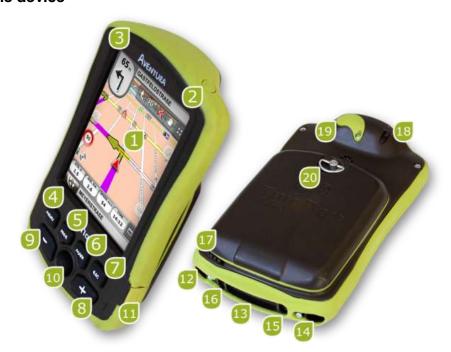

- 1. Touch screen
- 2. ON key
- 3. HOLD key
- 4. MENU key
- 5. PAGE key
- 6. MARK key
- 7. ESC. key
- 8. **Zoom +**

- 9. **Zoom**
- 10. Joystick (OK / Activate cursor mode) (Esc/ deactivate cursor mode)
- 11. Mini-USB port
- 12. Serial port
- 13. SD HC Memory card reader (up to 32GB)
- 14. Audio output
- 15. Operative System update button key
- 16. Reset button
- 17. Stylus
- 18. Supporting hole
- 19. External GPS antenna port
- 20. Opening ring

## 2.2 On screen

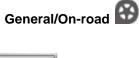

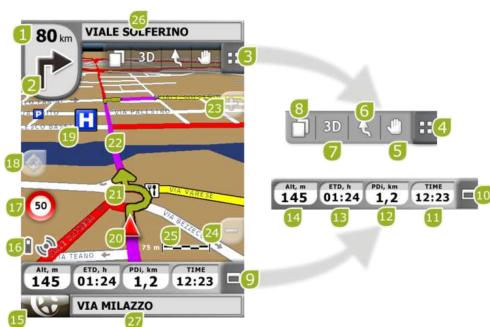

- 1. Distance to next event
- 2. Next manoeuvre
- 3. Tool bar
- 4. Show/hide tools
- 5. Pan/Rotate map
- 6. Orientate map (north/course)
- 7. 2D/3D/3D+
- 8. Data pages

- 9. Data bar
- 10. Show/Hide Data Bar
- 11. **Hour**
- 12. Partial distance
- 13. Estimated time to destination
- 14. Height
- 15. Menu key
- 16. Status icons (enter state window)
- 17. Speed limit of present road
- 18. Re-centre (after moving the map)
- 19. POI (Point of interest)
- 20. Current position
- 21. Manoeuvre indications
- 22. Calculated route
- 23. **Zoom +**
- 24. **Zoom -**
- 25. Scale rule
- 26. Next street
- 27. Present street

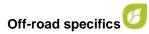

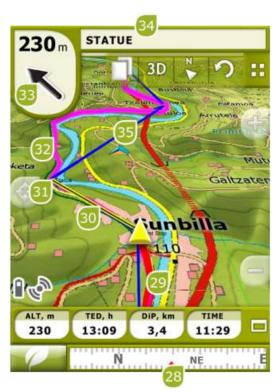

- 28. Compass
- 29. Currently recorded track
- 30. Guide line (direction waypoint/track)

- 31. Next waypoint
- 32. Loaded track
- 33. GOTO arrow (direction to follow)
- 34. Track name / Next Waypoint
- 35. Loaded route

#### 2.3 Contextual menus

TwoNav uses Contextual Menus to enter the most adequate functions for each moment and option in an easy and guick manner.

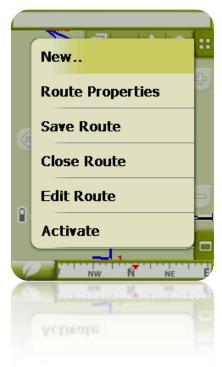

To open the Contextual Menu of any element (track, map, waypoint...), **press on it for one second**. You may open contextual menus on the following settings of the user interface:

- **Navigation window (map)**: Depending on the element on which you open the Contextual, you may enter different functions.
- **Data fields**: When opening the Contextual on the data fields (on the data bar or the data pages) you will be able to modify the available fields, set an alarm or enter other functions that may change depending on the field (reset, countdown, etc.).
- Lists: The Contextual Menu may be opened to see the different actions to carry out on any given element (waypoints, routes, tracks and maps) by clicking on its name from the data lists.

## 2.4 Shifting over lists

TwoNav uses a system of lists on the various situations: data (tracks, waypoints, routes and maps), data fields, contextual menus, etc.

A *scroll* system has been developed in order to facilitate the shifting through these lists, which allows for the movement around the different options by dragging the pen or finger upwards or downwards.

If you execute a brief shift, the last displayed element will become the first on the list.

If you execute a long shift, the list will keep scrolling down and it will stop at the end or by pressing on the screen.

If you want to move along the lists in a more accurate way, you may use the side arrows to achieve a more controlled movement.

## 2.5 Data lists

By pressing on the DATA key on the main menu, you will be able to manage the available files on your device. This operation is carried out through the waypoints, routes, tracks and maps lists.

The files to be taken into consideration on this lists will be the ones saved in the folders 'TwoNavData/Maps' (for maps) and 'TwoNavData/Data' (tracks, routes and waypoints).

The general functions of these lists are as follows:

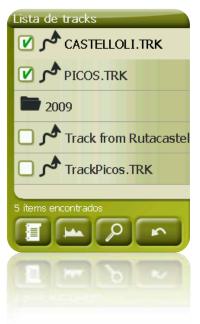

- Available elements open: The available elements on the data folder can be seen on this list. The open elements will be arranged on the top of the list with a ticked square.
  - o Press on the name of any element to open it.
  - Press on the left square to close it.
- **Sub-elements**: By briefly clicking on the name of an element (waypoints file or route) the waypoints which it contains will be displayed. Press again on the name of the element to hide its contents.
- Actions on the elements: You can carry out diverse actions on each element. When
  selecting an element (click briefly on it) the bottom keys of the list will show the most
  important functions for this element (see properties, zoom on the element, add
  waypoints, etc.).

To enter the list of all the functions keep the pressure on the element for a while Contextual Menu will open.

#### 2.6 Discover

The main menu option "Discover' will allow you to enter into useful tools to explore the areas you are going to visit:

• **Zoom to...:** Choose the element (address, POI, favourite, data or coordinates) that you wish to see on the map and a new window will open.

- **Simulate:** It will allow you to select two spots (present position, by map, POI, etc.) In order to simulate a navigation from spot A to spot B.
- **Stop Simulation:** It stops the ongoing simulation (both from A-B spots, as from any track being animated).
- **3D Panorama:** This option shows an aerial view of the surroundings. In order to do it, Mode 3D must be activated.

## 3 Start up and maintenance

# 3.1 Before starting

Before starting up the device for first time, you will have to insert the battery and the SD card:

## Battery:

1. Open the battery door making three complete anti-clockwise turns to the opening ring and pulling strongly to fully remove the backdoor.

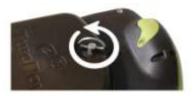

Place the Li-lon battery you will find among other included accessories inside the Aventura box. The three metallic connectors of the battery must contact the three pins inside battery compartment.

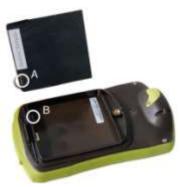

3. Replace battery door taking care that it is correctly fitted in the lower side and turning the opening ring clockwise until it returns to its original position.

**Important**: Do not force the opening ring. Trying to screw with excessive strength may harm plastic.

#### SD card:

- 1. Open the SD card cap in the lower part of the device. It is tightly fixed, so you may have to use your nails or any other sharp object.
- Take the SD card from its box and insert it in Aventura. The sticker has to be facing the back side of the device.

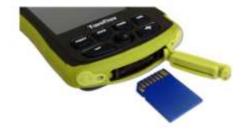

3. Close SD card cap again. Check that this rubber cap is correctly fitted, avoiding any partial insertion which may allow water or dust getting inside the device.

#### 3.2 'Turn on' and 'Hold'

Keep the ON key pressed for 2 seconds to start the system. Carry out the same operation for turning it off.

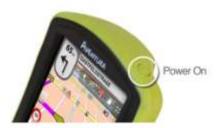

When the device is on, you may use the key 'hold' to block the device on two levels:

- Keypad block: With one brief press on the 'HOLD' key, the keypad and the screen are blocked, making the use of the device impossible, but leaving the screen on. Repeat a brief pressure to unblock.
- Complete blocking: By pressing for 2 seconds on the 'HOLD' key, the keypad will become blocked and the screen won't just be blocked, but also will be turned off. Consequently, the information will not be visible, but the battery energy will be saved. Press longer once more to unblock.

## 3.3 Battery Recharge

The TwoNav Aventura Li-on battery is recharged via the USB port. It is normally fitted with 3 power sources:

- **PC**: When connecting the device to a computer, besides allowing you to manage the data present in the memory from the PC, the battery is also charged. The charging speed will be considerably lower to the other two charging systems (about 12 hours for a complete charge).
- Charger for car lighter: Included in the TwoNav Aventura kit. If it is charged with the device turned off, it will take from 4 to 5 hours for a complete charge. If navigation is being carried out, it will take longer.
- AC/DC charger: Not included in the series. It can be purchased separately or use any other USB charger. A 1000mA/h charger will take about 4 or 5 hours for a complete charge.

You can operate normally while the TwoNav is connected to the power source, except if it is connected to a PC, when the device will only operate as a massive storage unit.

**Note**: In order to enhance the autonomy of your Aventura, you may purchase the AA battery accessory with which you can substitute the Li-ion battery by three AA batteries.

**Important**: When unplugging the device from the power source, TwoNav will inform you of the disconnection. If you do not answer the message within 30 minutes, the system will turn off in order to avoid accidental discharges (you may deactivate this function form 'Configuration > System > Autonomy)

## 3.4 Bumps and water

TwoNav Aventura is a device prepared to resist the strain of an intensive use during the practice of outdoor activities and, therefore, its performance must not be affected by exposure to small bumps or to rain or splashing water.

However, in order to make the most of the system's performance it is advised, as far as possible, to prevent the device from suffering serious bumps and that its permanent exposure to dust or water.

The resistance to water is based on the **correct** attachment of the rubber covers that give access to the slots and ports of the device. It is therefore important to check that these covers are well sealed prior to beginning our activities.

Never soak the device in water, not even when all the covers are well sealed.

To improve the resistance to bumps, you may fit your Aventura with a Plexiglas screen to cover one of the most fragile spots of the device: the touch screen. You may find this attachment on the TwoNav web page or by asking your local dealer.

## 3.5 Autonomy

TwoNav Aventura may operate around 8 consecutive hours with the screen ON with no need of recharging the battery and up to 30 hours with the screen OFF and recording the track.

The screen uses an important part of the energy resources, so turning it off may make the life of the device longer.

The screen of the device will be turned off by default after 1 minute of inactivity.

You may also turn the screen of manually by a sustained pressure on the 'HOLD' key.

From "Main Menu > Configuration > System > Autonomy", you may deactivate or modify this time, as well as enter other options that may improve the autonomy of the device.

**Note**: To enhance the autonomy of your Aventura, you may purchase the AA battery attachment to substitute the Li-on battery by three AA batteries.

## 3.6 Connection to PC (storage unit)

When TwoNav Aventura is connected to the PC by means of the USB wire, the TwoNav application is closed and the device becomes a "storage unit". Two new storage units will then be shown on your PC:

- · Local disk: inner memory of the device
- Extractable disk: SD card that may be inserted into the device.

This way you will be able to transfer data from the PC to the Aventura and vice versa. Please note that the folders to save data in the TwoNav Aventura in the memory card are:

- Maps: TwoNavData\Maps
- Data (Waypoints, routes and tracks): TwoNavData\Data

**Important**: While connected to the PC, TwoNav cannot be operated. If the device is connected to another external source (car or wall charger) you will be able to do it.

# 3.7 Using the electronic compass

TwoNav Aventura is fitted with a digital compass so you have accurate information available on the directions to follow even if you are stopped.

To be able to use the information supplied by the compass you must follow two steps:

- 1. Adjusting the compass: Go to 'Main Menu > Configuration > Off-road > Calibrate Compass'. Once inside the adjusting utility, place the device on a horizontal position and just turn it slowly for a few seconds.
- Go to 'Main Menu > Configuration > Off-road > Bearing' and select 'Automatic'. This
  way, the information coming from the compass will be considered when you are
  stopped or driving very slowly (in these cases, the GPS information is less reliable to
  determine orientation).

**Note**: Adjustments must be made outdoors and far from sources of alterations of the magnetic field, such as cars, buildings or electric lines. For further safety, it is recommended to adjust the compass prior to any outings.

# 3.8 Updating the software

The TwoNav software is continually being improved in order to add new functionalities and polish possible errors.

Visit regularly the TwoNav (<u>www.twonav.com</u>) and CompeGPS (<u>www.compegps.com</u>) web pages to be regularly informed about the latest available version for your device and get to know the steps to follow for installing it.

## 4 Configuration

## 4.1 Record the track

You may choose if you want to keep saving your present trip in a track or not.

Go to the 'Status' window and press the 'record' key so your movements are added to the currently recorded track.

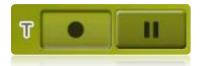

By pressing the Pause key, the positions stop being recorded until you press 'record' once more.

The track being currently recorded will go first place on the track list and its name will be the present date.

#### 4.2 Vehicle

"Main menu > Configuration > Vehicle"

Choose your mean of transport in order to adapt factors like the permitted types of ways, one way streets or expected mean speed.

Icon marking your current position will change its color depending on the vehicle you choose.

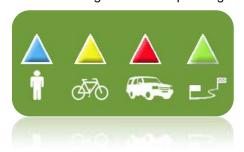

## 4.3 Auto-route

"Main menu > Configuration > On-road > Auto-route"

The 'On-road' navigation mode can be adjusted so the automatic calculation of your routes is done according to your preferences:

 <u>Time/Distance</u>: The first option will calculate the estimated time of arrival, bearing in mind the speed of each road and will suggest the navigation which takes shorter. The second option will suggest a navigation based on distance, choosing the shortest way, although it may not be the fastest.

When the option 'by time' is activated, a chronometer will be displayed as a key icon. If a rule is displayed, the shortest route in distance will be calculated.

• <u>Tolls/Motorways/Unpaved</u>: Select to choose any of these types of roads.

A tick on the icon means that this type of route won't be used for the automatic calculation of the route.

 Re-calculation: Although TwoNav is configured with the most suitable relation for most cases, you may select the time or distance from the programmed route before it is considered that you are not following it and it is recalculated, adapting it to the present position.

## 4.4 Maps

TwoNav lets you manage a great variety of maps in an easy way.

From the maps list (Main menu > Data> Maps), you will be able to see all the maps available in the 'TwoNavData/Maps' folder for your present position.

If you wish to see the complete list of maps (not only the present position ones), activate the 'see all' key ...

You may also get more maps to use with TwoNav in various ways, from just buying them directly from our web page, to calibrate paper maps with CompeGPS Land.

For further information go to www.compegps.com and www.twonav.com.

\*If there is no road map in the TwoNav memory, the On-road mode cannot be activated.

#### 5 Select destination

The most widely used function to select destination is the 'navigate...' key which is found in the main menu and contains the following options:

- Home: You can go home directly if you have determined your position from the favourites management.
- Address: Enter any address (country/city/street/number) as destination.
- **POI**: The V-maps contain an enormous data base of Points of interest (gas stations, hospitals, cash dispensers...). You may search POIs according to various criteria:
  - o Place: The device will consider POIs close to:
    - Your present position
    - Your present destination
    - To the address introduced
    - The location you choose on the map.
    - To a waypoint
  - Name: Select the category that you are searching for, introduce the wished POI name and it will be searched in all the available ones from the loaded cartography.
- **Favourites**: You may create your own list of favourite places to be able to enter them quickly. To manage this list, press the 'edit' key.
- **History**: The recently selected destinations are stored here.
- By map: Select the exact spot and press OK.
- Waypoint: Select a waypoint among the ones loaded or created.
- Route: The chosen route will be activated and it will guide consecutively to the waypoints
  it contains.
- **Track**: The reference of the loaded track will be available and its direction indicated. If you go too far from the track (>50m), the perpendicular direction to the trace of the track will be indicated so you can go back to it.
- Coordinates: Introduce the exact coordinates for your destination.

To stop any type of navigation (On-road or Off-road) running, you must press on the 'Stop Navigation' option.

You may enter it from the main menu or by opening the contextual menu on map.

## 6 Following indications

Once your destination is chosen, TwoNav will assist you until you reach it.

TwoNav offers you two navigation modes to allow you to adapt to each environment in the best possible way:

On Road : Door to door navigation on the CompeGPS V-maps cartographic basis, enjoying the characteristic assistance type of the urban navigators. The route will be automatically calculated through the streets and along the itinerary accurate visual and aural indications will be given on the manoeuvres to carry out.

Off Road: It can be used on any type of map (topographic, orthophoto, vectored graph) and it is based on the use of previously created references (waypoints, routes and tracks). The route won't be calculated automatically and a straight line will link our present position to our destination.

## 7 Support

If you have any kind of doubt or problem with the system, you may check the support sections of the compegps (www.compegps.com) or TwoNav (www.twonav.com) pages.

To make personalized enquiries you may use the 'on-line' CompeGPS support system by entering the http://support.compegps.com space.

## 8 Limited warranty

CompeGPS Team SL guarantees that this product is free from defects in material or workmanship for two years from the date of purchase.

During warranty period, CompeGPS Team SL commits to repair any defective product or replace it for a functional one, without guarantee about preservation of any data that may be stored in it.

CompeGPS Team SL does not guarantee the quality of the included maps, being free of any responsibility that may be derived from them.

Wear and tear effects that may happen in some elements (like screen, buttons, rubber caps or moving parts) are out of guarantee.

Present warranty will be cancelled if any of the next circumstances happen:

- 1- Rough handling in any form: strong hits, torsions, compressions, etc.
- 2- Inappropriate exposure to water (i.e. any type of exposition if rubber caps are incorrectly adjusted or immersions even with caps correctly placed), dust, extreme thermal conditions, corrosion, oxidation or chemical substances
- 3- Manipulation of the product by non-allowed devices or applications, particularly if trying to install any other software than the authorized (supplied exclusively in CompeGPS Team SL web spaces <a href="www.compegps.com">www.compegps.com</a> and <a href="www.twonav.com">www.twonav.com</a> ) or using illegal activation keys not provided by CompeGPS Team SL.
- 4- Disassembling, modifying or repairing when not performed by CompeGPS Team SL technical service.

CompeGPS Team SL will not be liable for any damage derived from the use or bad use of the product, being free of any obligation if any accident occurs when the device is used in any mean of transport.

Any demand must be performed contacting with CompeGPS Team SL by one of these ways:

- 1- Through the reseller that made the sale of the product.
- 2- By the CompeGPS' on-line free support service, accessing from http://support.compegps.com web page.

Once the contact has been confirmed, next steps to execute your guaranty will be communicated to the client.

Any demand must come with its correspondent original receipt, where vendor name and address, date and place of purchase and type of product must be specified.

Any shipping costs are the sole responsibility of the customer.